# How-To Video Conference Using Facebook Messenger

## **[Using Facebook Messenger requires a Facebook account.](https://www.facebook.com/help/406644739431633)**

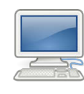

### Using a Computer:

- explorer, salari) and type in the your phone's app s<br>*www.facebook.com*. Sign-up the app and for an account or sign-in. With your Facebook a 1. Open a web browser (i.e. Chrome, Firefox, Internet Explorer, Safari) and type in
- 2. Click on the Messenger icon located near the top right side of screen.

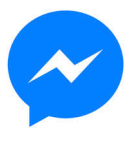

- or start a new group chat with the participants you wish to video conference with. 3. Open an existing conversation,
- 4. Click on the video camera icon at the top right of the chat box\*.

# Using a Smartphone:

- 1. Download the Facebook Messenger app from your phone's app store.
- $\mathbb{Z}$  is chosen and registration registration and recreation  $\mathbb{Z}$  . The recreation programs across  $\mathbb{Z}$ icon located near the **COVID-** prompts will appear the first 2. Open the app and sign-in with your Facebook account e-mail and password. (Several time you use the app.)
	- 3. Tap on an existing conversation, or start a new group chat by pressing the new chat icon located at the top right side of the app, then selecting the participants.
	- 4. Click on the video reflect the viscount is contained in the top right of the chat\*. • recreation.vancouver.ca

Diret time users will noed to allow Facek It is called as the motor to dilow the called the control of the control of the control of the control of the c esses to your compare and (or minimular \*First time users will need to allow Facebook access to your camera and/or microphone.

the new system. registration opens for fall programs. Video instructions and additional info can be found by [clicking here](https://www.youtube.com/watch?v=8awnu2p-WNU).

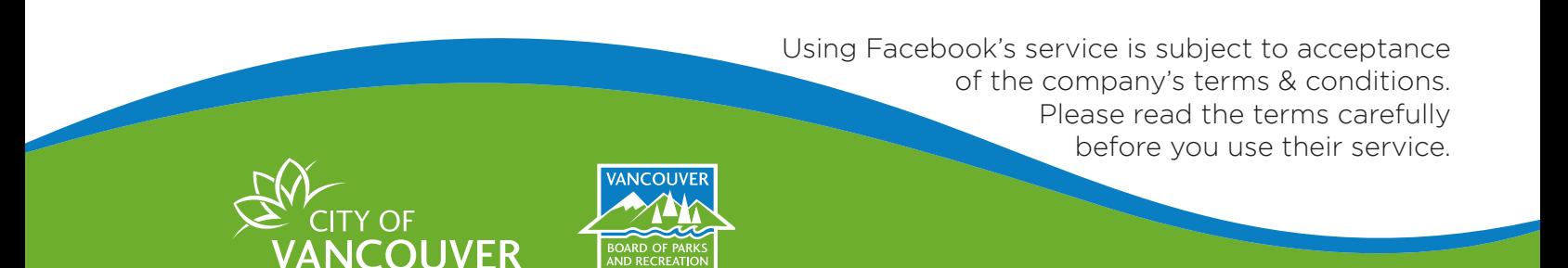

# How-To Video Conference Using Zoom

## Getting Started

- 1. Open a web browser (i.e. Chrome, Firefox, Internet Explorer, Safari) on your computer and type in *www.zoom.us* or download the Zoom app from your phone's app store.
- 2. Sign up for an account with your e-mail.
- 3. Check your e-mail and click on a link from Zoom to verify the new account.
- 4. Enter your information and you will be prompt to download the Zoom app when you set-up or join a meeting.

## **[Setting Up a Video Conference](https://support.zoom.us/hc/en-us/articles/201362183-Inviting-others-to-join-a-meeting)** and recreation programs across across across across across across across across across across across across across across across across across across across across across across across acros

- 1. Open the Zoom app. \*First time users will need to allow the application to have access to your camera and/or microphone.
- GIICK OIT LITE **CONTRACTE** TVEW MP  $y \downarrow \downarrow$ 2. Click on the <mark>CO</mark> "New Meeting" button.
- 3. Click the  $\bullet$  "Invite" button.
- 4. Email participants an invitation to join the call.

## [Joining a Video Conference](https://support.zoom.us/hc/en-us/articles/201362193-Joining-a-Meeting)

ilin rilay have been e-n ık in you ay have been given a Meetin microphone and video setting Increptions and video setting. A link may have been e-mailed or messaged to you. Click on the which they have been a manda of messaged to your oner on the method in the line of the line. may have been given a Meeting ID and password - enter the details in the Zoom app. In both cases, you will be prompted to adjust your  $\alpha$ microphone and video settings before you begin.

The system has been piloted in several recreation centres and users tell us that it is easy to navigate and Video instructions and additional info can be found by [clicking here.](https://www.youtube.com/watch?v=2BEPQsfUg2M)

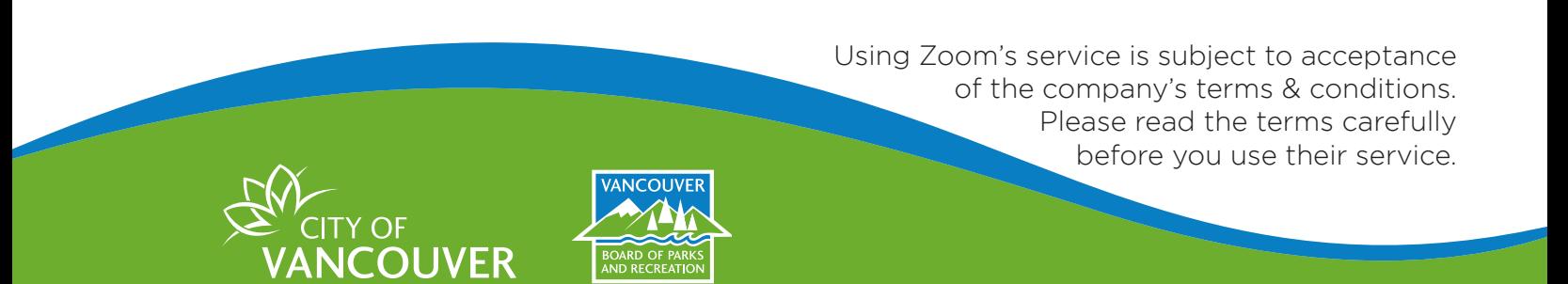

# How-To Video Conference Using Skype

## **[Using Skype requires a Skype account.](https://support.skype.com/en/faq/fa12413/how-do-i-create-a-new-account-for-skype)**

Windows Hello, Hotmail or Outlook users can bypass this step.

# Using a Computer:

- Explorer, Safari) and type in app from your price *www.skype.com.* Download 2. Open the app and sig 1. Open a web browser (i.e. Chrome, Firefox, Internet and install the application.
- Outlook account, or make a new account. sign-in with your Skype, and a live a new account. 2. Start the application and Windows Hello, Hotmail or
- 3. Add contacts through phone numbers, e-mail addresses or usernames.

# Using a Smartphone:

1. Download the Skype app from your phone's app store.

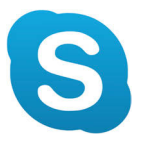

- 2. Start the application and  $\qquad \qquad \vert$  Hotmail or Outlook account, 2. Open the app and sign-in with your Skype, Windows Hello, or make a new account.
	- $\frac{1}{2}$ through phone numbers, e-mail addresses, or usernames. You can allow the application to search through your address book as well. 3. Add contacts manually

#### • Create a wish list of upcoming On either computer or smartphone:  $\mathbf{y}$

- Once you have added your Never registered online before? Go to: 4. [Once you have added your participants, click on the](https://support.skype.com/en/faq/FA34799/how-do-i-create-a-group-chat-in-skype-on-desktop)  $+$ New Chat [icon and select](https://support.skype.com/en/faq/FA34799/how-do-i-create-a-group-chat-in-skype-on-desktop)  $+$  New Group Chat.
- $\overline{E}$  Coloot the participant(s) and It select the participant(s) and  $\overline{C}$  can the  $\overline{C}$  conservation to the  $\overline{C}$ 5. Select the participant(s) and click on the **[O]** camera icon to start.

#### The system has been piloted in several recreation centres and users tell us that it is easy to navigate and Video instructions and additional info can be found by [clicking here](https://www.youtube.com/watch?v=TgcEfK6wCTo).

Using Skype's service is subject to acceptance of the company's terms & conditions. Please read the terms carefully before you use their service.

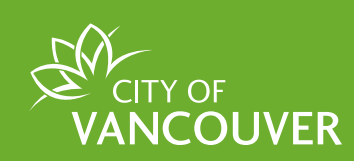

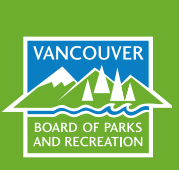

# How-To Video Conference Setting Up Your Environment

### Lighting

Light is important and you ultimately want to have light behind your computer or device. An inexpensive ring light works great, however, a table lamp will do as well. You can also situate yourself in front of a window however full on direct light which may cause squinting. Avoid sitting with a window or a bright light behind you as well as having a light under you. This will cause you to look washed out and cause shadows. Move your device's camera around the room to see where the best light is.

### Positioning of the your camera

slightly higher. Avoid looking down at the camera (looking up at your chin) or positioning it too<br>high where vou will have to strain vour neck. You can elevate vour device by putting it on a filinc cabinet or a box. Next, you want to position yourself not too close to the mic so it sounds like<br>you're shouting or too far away so you are too quiet. Your face should not be taking up too mu of the screen or too far away so people will be distracted by the room around you. Speak in your<br>requier conversation voice the city. The system will be live as of July 28, 2015 in advance of the fall registration dates. Locate where the camera is on your device as you want the camera directly in front of you or high where you will have to strain your neck. You can elevate your device by putting it on a filing you're shouting or too far away so you are too quiet. Your face should not be taking up too much regular conversation voice.

### Background

do not get distracted. If possible, close the door to the room, inform others you will be on a video<br>soll and write "De Met Distruit" since as seemed are  $\mathcal{L}^{\text{max}}$ Declutter your space of laundry and any other mess. Keep your background simple so your viewers call and put a "Do Not Disturb" sign on your door.

### Appearance and renew passes and renew parties

word plate and phistified.<br>Simple makeup with focus on eyebrows and lips. Hair combed and not covering your face. Avoid plaid and pinstripe.

### Tips & Etiquette

- Have a trial run with friends and get some feedback. Record yourself and if too loud you are too close and alternatively to sound get closer.
- No gum chewing or eating food while on call.
- Sit in a comfortable chair and think about your straight posture.
- If it is not your turn to talk, mute yourself.
- If you need to take a quick break, tarning<br>camera off and mute your microphone. • If you need to take a quick break, turn your
- Looking into the camera makes you look image. attentive and avoid looking only at your
- Don't do anything on camera that makes you look like you don't want to be there.
- The system piloted in several recreation centres and users tell users that it is easy to navigate and users that it is easy to navigate and users that it is easy to navigate and users to navigate and users to navigate and • Try not to look at your phone, answer texts

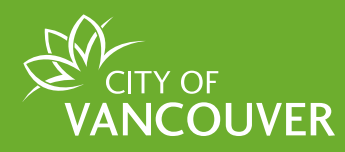

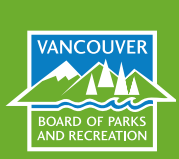

Composed by Diana VanderVeen, Program Assistant III (Roundhouse CC)